# **BMS-B7 Ver2.1**

# 取扱説明書

### Rev 1

# **IDX Company, Ltd.**

### 目次

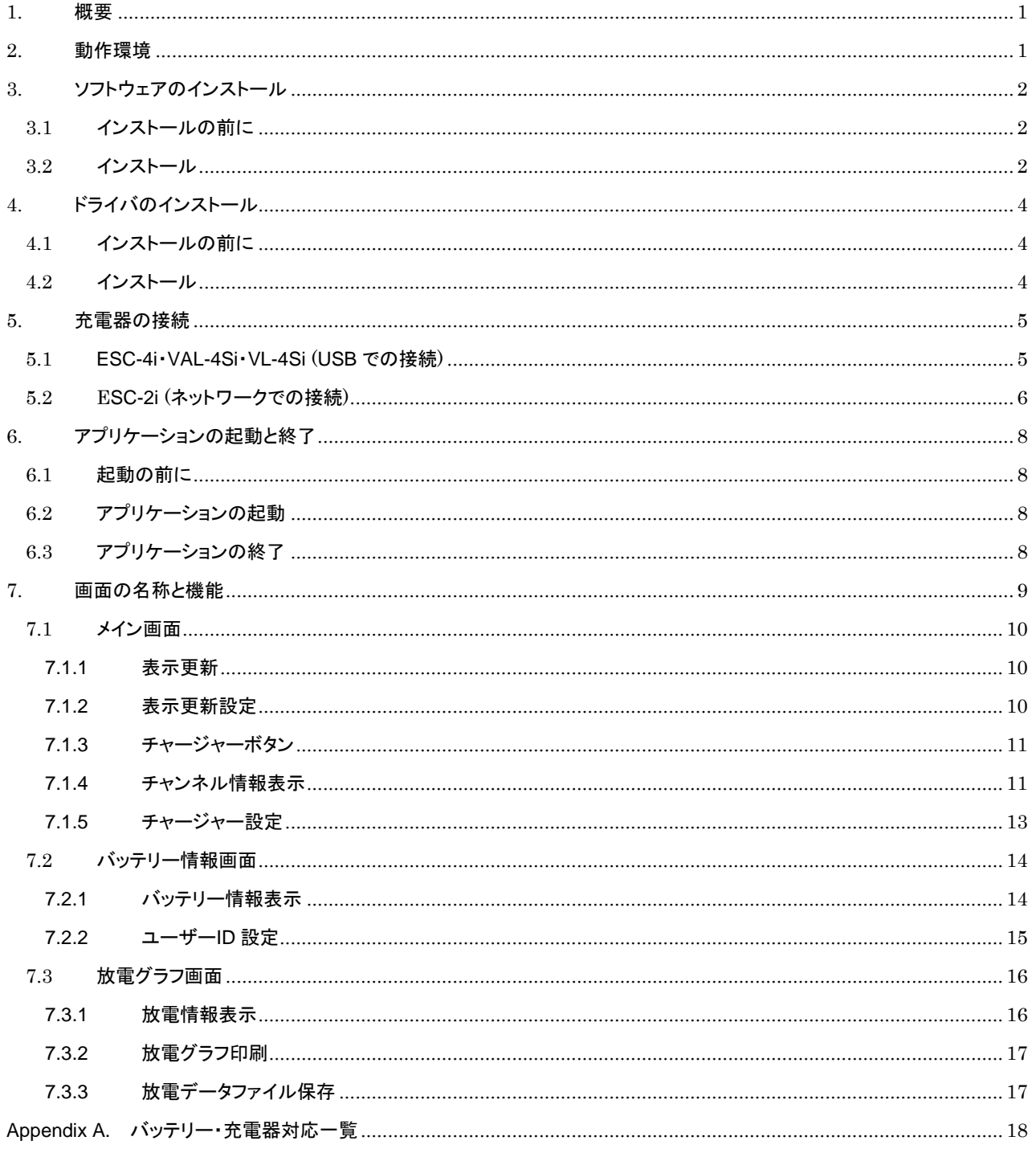

### <span id="page-2-0"></span>**1.** 概要

BMS-B7 は、充電器の各種状態表示、及び V マウント型バッテリーの放電容量測定を行うソフトウェアで BMS-B7 をイン ストールした PC と充電器を接続して利用するシステムです。

ご使用に際しては本書をよくお読みいただき、基本的な取扱方法や注意事項をご理解された上でお使いください。

● 本取扱説明書における説明の範囲について。

本取扱説明書では、Windows 10 の基本的な操作については説明しておりません。 Windows 10 の基本的な操作は Windows のユーザーズガイド等をお読みください。

● 本取扱説明書では以下の略称が使用されております。

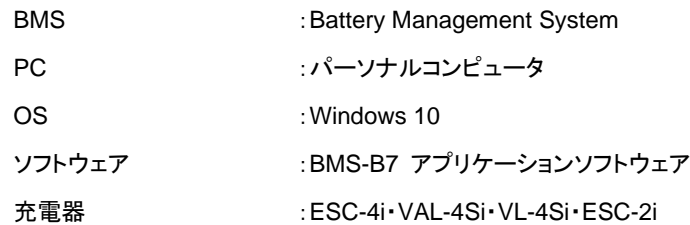

## <span id="page-2-1"></span>**2.** 動作環境

- 1) Windows 10 搭載 PC
- 2) 充電器 ESC-4i・VAL-4Si・VL-4Si・ESC-2i
- 3) IB デジタルバッテリー E-7・E-10・ENDURA ELITE・E-HL9・IPL-98・IPL-150

DUO-C98・DUO-C150・DUO-C198・Imicro-98・Imicro-150

DUO-C98P・DUO-C150P・DUO-C198P

- 4) USB ケーブル ESC-4i・VAL-4Si・VL-4Si と PC を接続するために必要です。
- 5) ネットワークケーブル ESC-2i と PC を接続するために必要です。
- 6) Adobe Acrobat Reader 取扱説明書の表示に必要です。

# <span id="page-3-0"></span>**3.** ソフトウェアのインストール

ソフトウェアおよびドライバのインストールが完了するまで USB ケーブルで接続しないでください。 管理者権限のあるユーザーで PC にログインしてソフトウェアをインストールしてください。

- <span id="page-3-1"></span>3.1インストールの前に
	- 1) ダウンロードした Setup.zip ファイルを右クリックして「すべて展開」を選択します。

<span id="page-3-2"></span>3.2 インストール

- 1) 3.1 で展開したフォルダ内の「Setup」アイコンをダブルクリックします。
- 2) 「BMS-B7 セットアップウィザードへようこそ」画面が表示されたら「次へ」をクリックします。

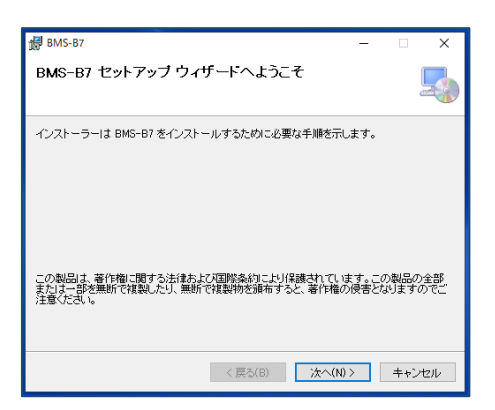

3) 「インストールフォルダの選択」画面が表示されます。必要に応じて変更の上、「次へ」をクリックします。

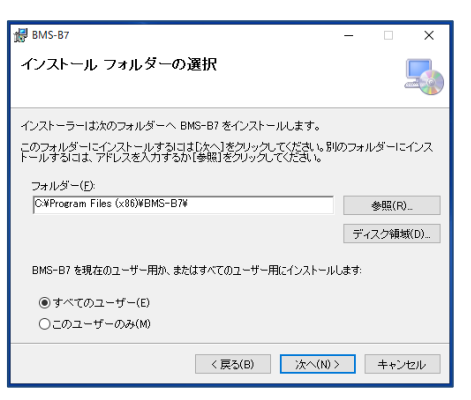

4) 「ライセンス条項」画面が表示されます。「同意する」を選択して「次へ」をクリックします。

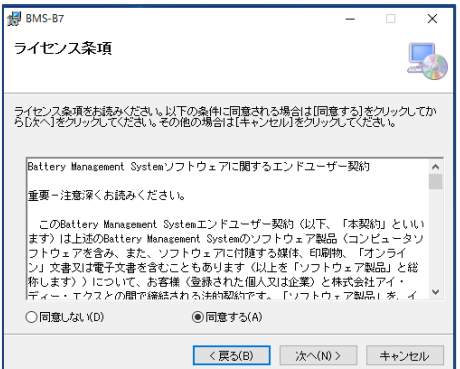

5) 「インストールの確認」画面が表示されます。「次へ」をクリックします。

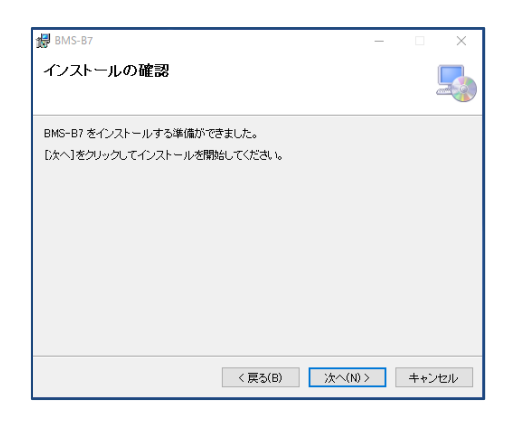

- 6) 「ユーザーアカウント制御」画面が表示されたら「許可」をクリックして実行を許可します。
- 7) インストールが完了すると以下の画面が表示されます。「閉じる」をクリックして終了します。

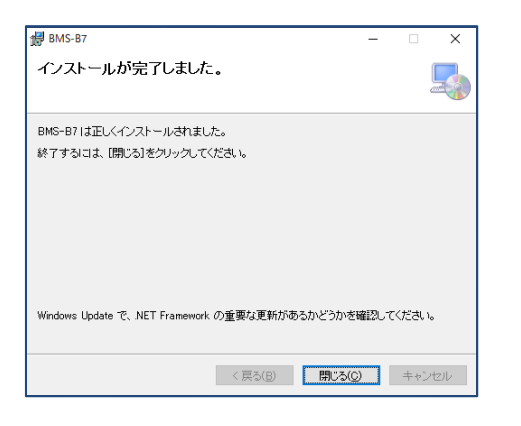

# <span id="page-5-0"></span>**4.** ドライバのインストール

ソフトウェアおよびドライバのインストールが完了するまで USB ケーブルで接続しないでください。 管理者権限のあるユーザーで PC にログインしてドライバをインストールしてください。

- <span id="page-5-1"></span>4.1 インストールの前に
	- 1) ダウンロードした EnduraDriver.ZIP ファイルを右クリックして「すべて展開」を選択します。
- <span id="page-5-2"></span>4.2 インストール
	- 1) 4.1 で展開したフォルダ内の「EnduraDriverSetup」アイコンをダブルクリックします。 「ユーザーアカウント制御」画面が表示されたら「許可」をクリックして実行を許可します。
	- 2) 「BMS Endura デバイスドライバ」画面が表示されたら「次へ」をクリックします。

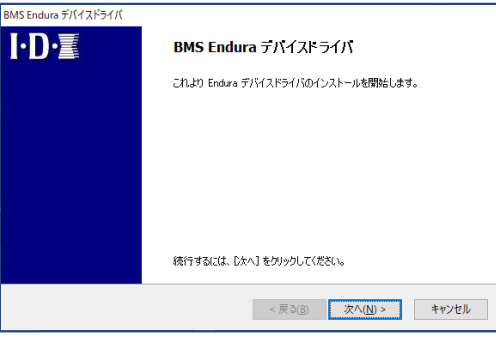

3) 「使用許諾契約」画面が表示されます。「同意します」を選択して「次へ」をクリックします。

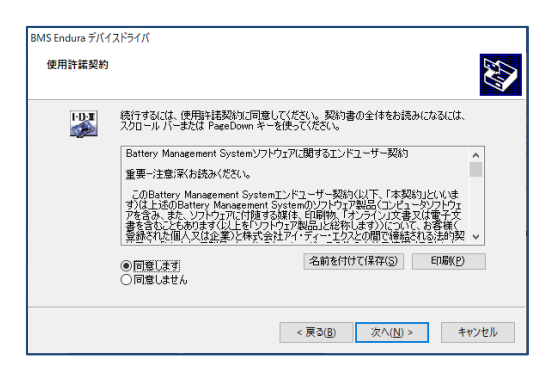

4) インストールが完了すると以下の画面が表示されます。「完了」をクリックして終了します。

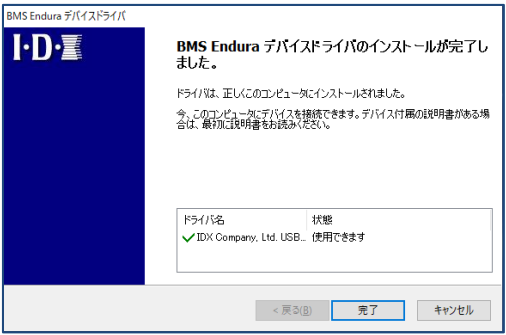

## <span id="page-6-0"></span>**5.** 充電器の接続

ソフトウェアおよびドライバのインストールが完了後に充電器を USB ケーブルで接続してデバイスのインストールを行いま す。

管理者権限のあるユーザーで PC にログインしてデバイスをインストールしてください。

- <span id="page-6-1"></span>5.1 ESC-4i・VAL-4Si・VL-4Si (USB での接続)
	- 1) PC と充電器を USB ケーブルで接続するとデバイスドライバソフトウェアをインストールします。画面表示に従ってイン ストールを完了させてください。
	- 2) デバイスインストール後の確認
		- 2.1) 「Windows ロゴの右クリックメニュー」 → 「デバイスマネージャー」で「デバイスマネージャー」画面を表示させ ます(Windows キー + [X] → 「デバイスマネージャー」で表示も可能です)。
		- 2.2) 「デバイスマネージャー」画面の「ユニバーサル シリアル バス デバイス」-「Battery Management System」 が表示されることを確認します。 「!」、「?」マークが表示されている場合は右クリックして削除してから再度イ ンストールしてください。

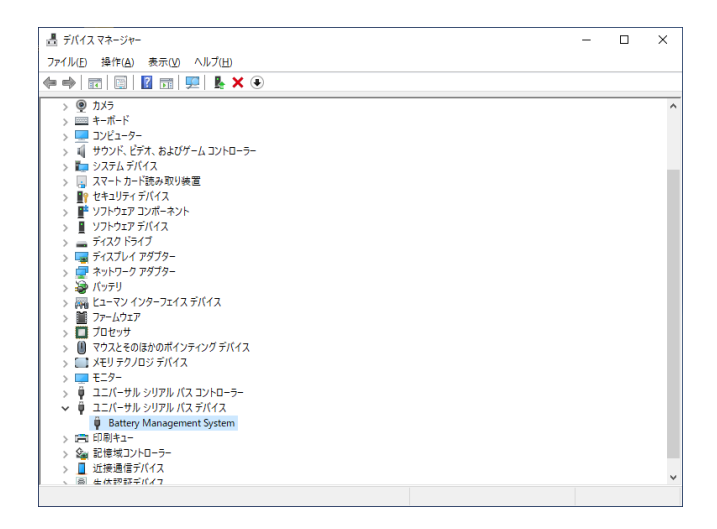

<span id="page-7-0"></span>5.2 ESC-2i (ネットワークでの接続)

はじめて PC と ESC-2i を接続するにはアプリケーションを起動し、手動で接続する充電器を指定します。

1) ESC-2i をネットワークに接続し、「ネットワーク接続機器」ボタンをクリックします。Wi-Fi 接続にてネットワークに参加さ せる場合でも初期設定はネットワークケーブルを使用してネットワークに接続してください。

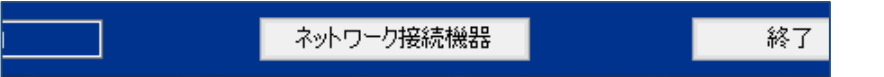

2) 充電器が未登録の場合は左の画面が表示されますので「検索」タブをクリックし左上の更新ボタンをクリックし、ネット ワーク接続されている充電器を検索します。

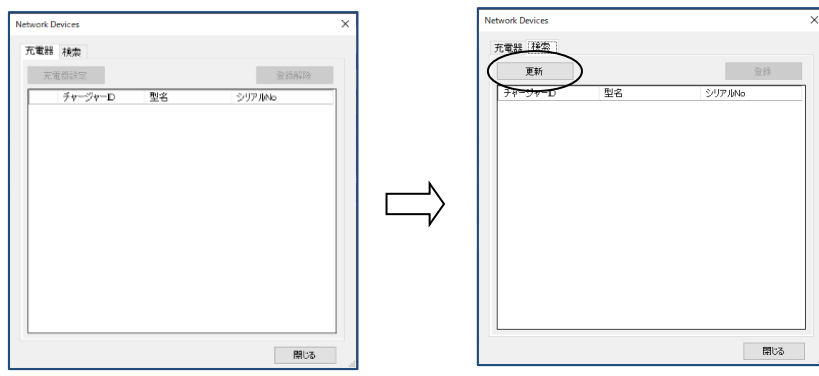

3) ネットワーク接続されている充電器の一覧が表示されますので登録したい充電器を反転させ「登録」ボタンをクリックし ます。右の画面に遷移しますので、登録する充電器のチャージャーID・ネットワーク設定を行い、「登録」ボタンをクリッ クします。ESC-2i を Wi-Fi 接続でネットワークに参加させる場合は Wi-Fi 設定をこの画面で行います。

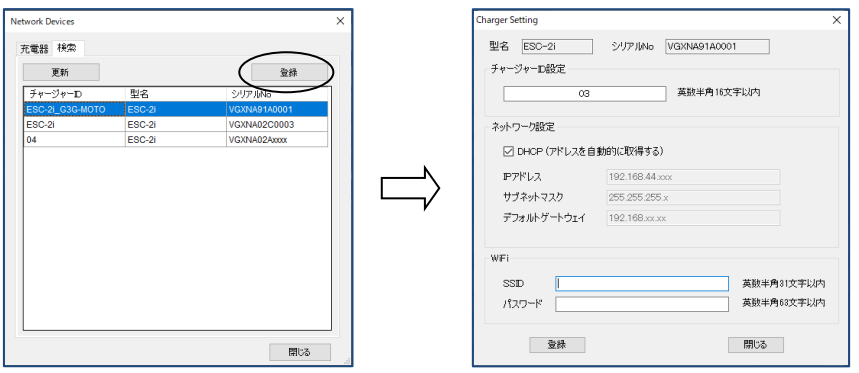

4) 検索タブ画面に戻りますので「閉じる」ボタンをクリックします。画面が更新され登録した充電器が表示されます。

(表示されない場合はメイン画面の「表示更新」ボタンをクリックしてください)

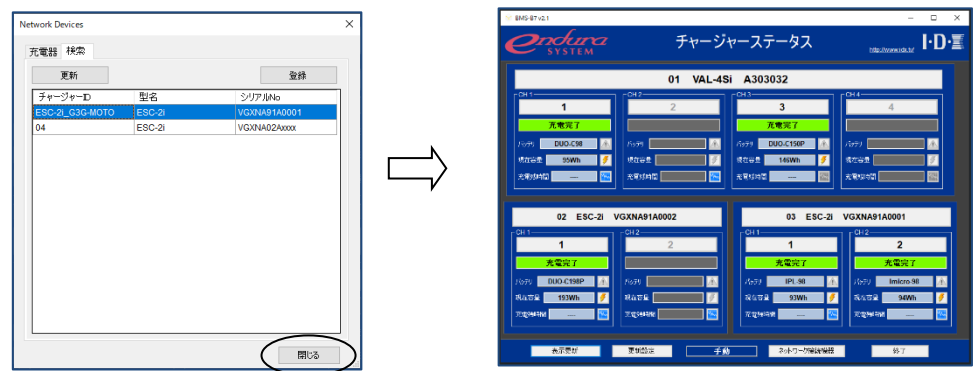

5) 充電器の接続状態確認および設定変更を行う場合は充電器が登録されている状態で「ネットワーク接続機器」ボタン をクリックします。

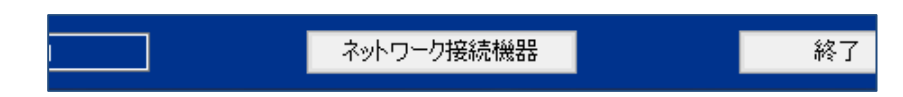

6) 充電器のデータが取得できている場合は一覧画面左に● が表示されます。データが取得できていない場合はチャー ジャーID が空欄で画面左に● が表示されています。

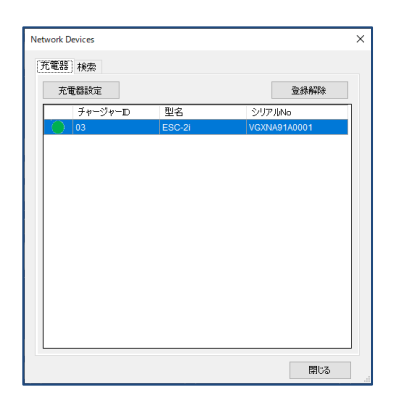

7) 充電器の接続を解除するには解除する充電器を一覧で選択し「登録解除」ボタンをクリックします。

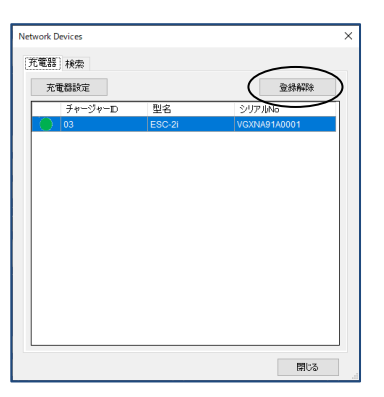

8) 登録されている充電器のチャージャーID・ネットワーク設定を変更する場合は充電器を一覧で選択し「充電器設定」ボ タンをクリックします。

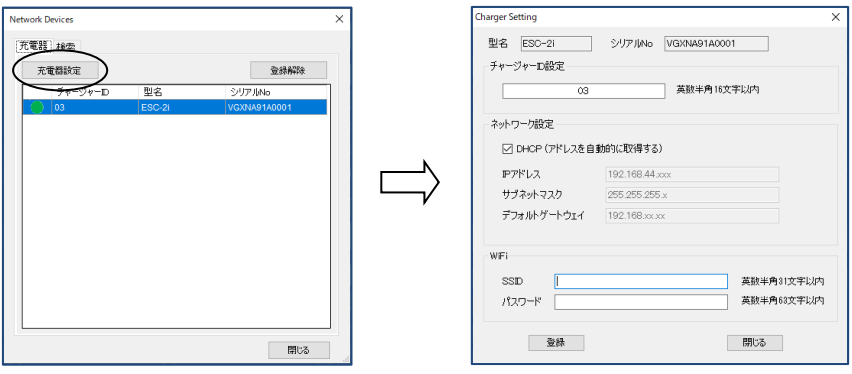

BMS-B7 Ver2.1 取扱説明書

# <span id="page-9-0"></span>**6.** アプリケーションの起動と終了

#### 6.1 起動の前に

<span id="page-9-1"></span>アプリケーションを起動する前に PC と充電器を接続しておきます。

#### 6.2 アプリケーションの起動

<span id="page-9-2"></span>以下の2通りの方法があります。

- 1) デスクトップ上の「BMS-B7」アイコンをダブルクリックして起動します。
- 2) 「スタートメニュー」から→「BMS-B7」→「BMS-B7」を選択して起動します。

#### 6.3 アプリケーションの終了

<span id="page-9-3"></span>以下の2通りの方法があります。

- 1) メイン画面で「終了」ボタンをクリックして終了します。
- 2) メイン画面のクローズボックス「×」をクリックして終了します。

<span id="page-10-0"></span>BMS-B7 Ver2.1 取扱説明書

### **7.** 画面の名称と機能

BMS-B7 は主に以下の3つの画面で構成されています。

1) メイン画面

アプリケーションを起動するとメイン画面が表示されます。 この画面は PC に接続されている充電器を一覧表示します。

2) バッテリー情報画面

メイン画面のボタン操作によりバッテリー情報画面を表示します。 この画面は充電器の V マウントに装着されている IB デジタルバッテリーのデータを表示します。

3) 放電グラフ画面

メイン画面のボタン操作により放電グラフ画面を表示します。 この画面は充電器によって記録された放電グラフデータを表示します。

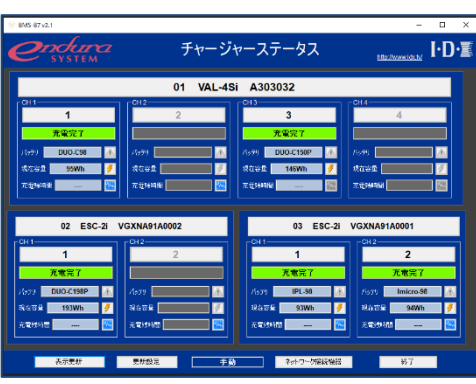

メイン画面

バッテリー情報画面 あたい おおしい おおし かいこう 放電グラフ画面

| <b>BMS-87</b>                                                  |                     |                                 |                  |                          | $\times$ |
|----------------------------------------------------------------|---------------------|---------------------------------|------------------|--------------------------|----------|
| I∙D∙≣<br>Induma<br>バッテリデータ<br>CH <sub>1</sub><br><b>SYSTEM</b> |                     |                                 |                  |                          |          |
| 冷凍用金                                                           | <b>IPL-150</b>      |                                 |                  |                          |          |
| SUPTING                                                        | 0000000             |                                 |                  |                          |          |
| ユーザーロ                                                          |                     |                                 |                  |                          |          |
| <b>Dallah</b>                                                  | 0000                |                                 |                  |                          |          |
| サイクル液                                                          |                     |                                 |                  |                          |          |
| パットリルはなので                                                      | 9.9Ah/143Wh         |                                 |                  |                          |          |
| 神医食作蛋白                                                         | 2019/02/06          |                                 |                  |                          |          |
| 光速程序                                                           | 2019/09/16          | <b>SWI</b>                      | <b>1min</b>      | 27.5degC / 81.5F         |          |
|                                                                | 2019/09/16          | <b>SW</b>                       | <b>1min</b>      | 27.5degC / 81.5F         |          |
|                                                                | 2019/09/16          | <b>EW</b>                       | <b>1min</b>      | 27.0degC / 80.6F         |          |
| 天本施設                                                           | 2019/02/03          | 0.4A                            | <b>1min</b>      | 25.0degC / 77.0F         |          |
|                                                                | 2019/02/02          | 0.4A                            | 1 <sub>min</sub> | 25.5dogC / 77.9F         |          |
|                                                                | 2019/02/01          | <b>0.4A</b>                     | 1 <sub>mln</sub> | 26.0degC / 78.8F         |          |
| <b>WINDING</b>                                                 | 11.0V<br>2019/02/08 |                                 |                  |                          |          |
| 光質問題                                                           |                     |                                 |                  |                          |          |
| 最大負荷                                                           | 2019/02/13          | sow                             | 13.3V            | 26.0degC / 78.8F<br>6.84 |          |
| 最低温度                                                           | 16.0degC / 57.2F    |                                 | 2019/02/03       |                          |          |
| 副務団度                                                           |                     | 2019/02/08<br>43.0degC / 109.4F |                  |                          |          |
| ユーザーの設定                                                        |                     |                                 |                  | 閉じる                      |          |

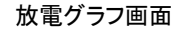

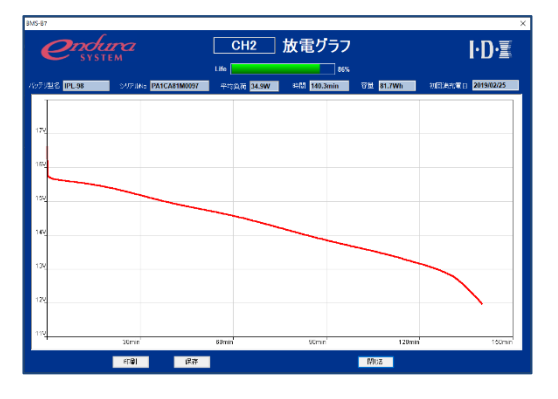

#### <span id="page-11-0"></span>7.1 メイン画面

充電器の V マウント 4 チャンネル分の状態表示および装着されている IB デジタルバッテリーの基本情報を一覧表示しま す。 ご利用のバッテリー・充電器により表示項目が異なります。詳細は Appendix A.を参照ください。

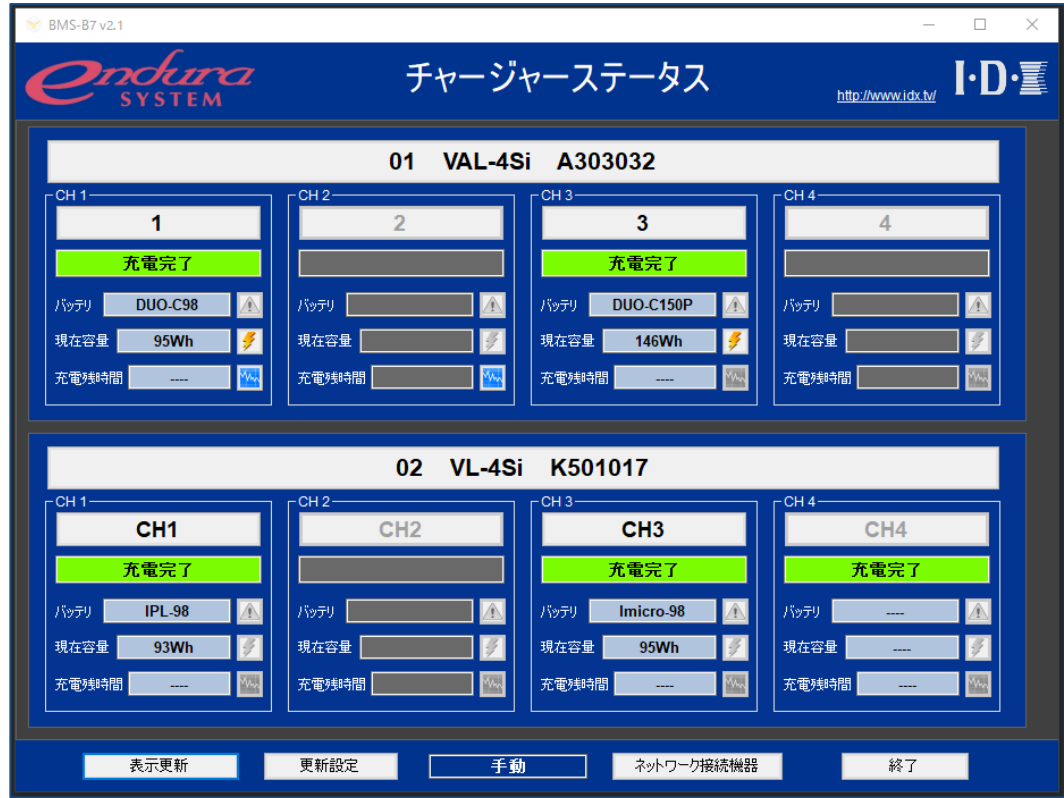

#### <span id="page-11-1"></span>7.1.1 表示更新

「表示更新」ボタンをクリックすると充電器からデータを読み出して表示を更新します。

#### <span id="page-11-2"></span>7.1.2 表示更新設定

表示更新を自動/手動の設定を行います。自動更新の場合は更新間隔を分単位で指定します。 「更新設定」ボタンをクリックすると以下の画面を表示します。

自動更新を設定する場合は「自動更新」を選択し、分単位で更新間隔を指定後、「設定」ボタンをクリックします。

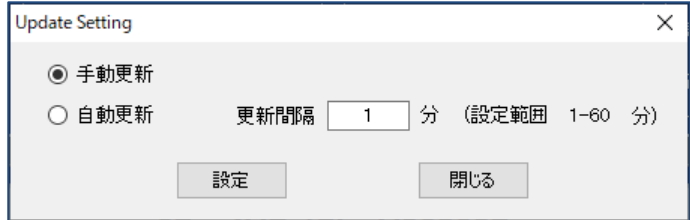

<span id="page-12-0"></span>7.1.3 チャージャーボタン

ボタン上に充電器の以下の情報を表示します。

- チャージャーID
- モデル名
- シリアル番号

ボタンをクリックするとチャージャー設定画面を表示します。画面詳細については後述します。

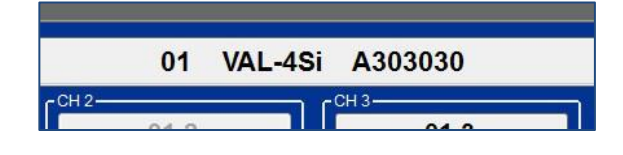

#### <span id="page-12-1"></span>7.1.4 チャンネル情報表示

CH1~CH4 の充電状態およびバッテリーの基本情報を表示します。

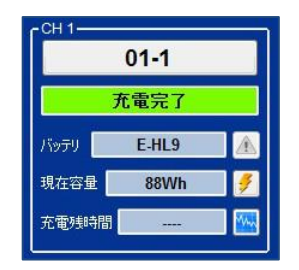

IB デジタルバッテリー インディティ まんにゅう まんじょう まんじょう デジタルバッテリー しゅうせい バッテリー未装着

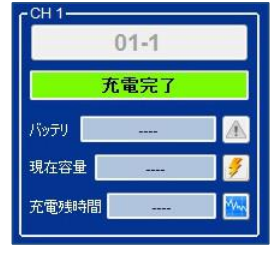

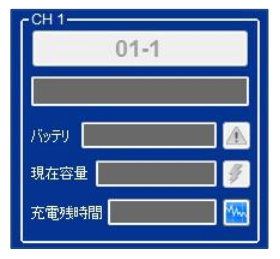

1) チャンネル ID ボタン

ボタン上にチャンネル ID を表示します。

ボタンをクリックするとバッテリー情報画面を表示します。画面詳細については後述します。

バッテリー未装着または IB デジタルでないバッテリーが装着されている場合、ボタンはグレー表示となり操作不 可能となります。

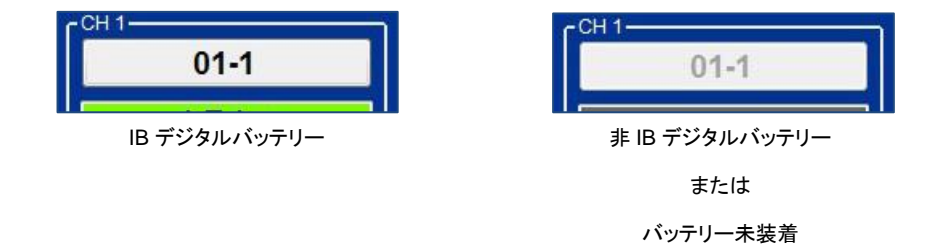

2) 充電状態表示

充電状態として以下を表示します。

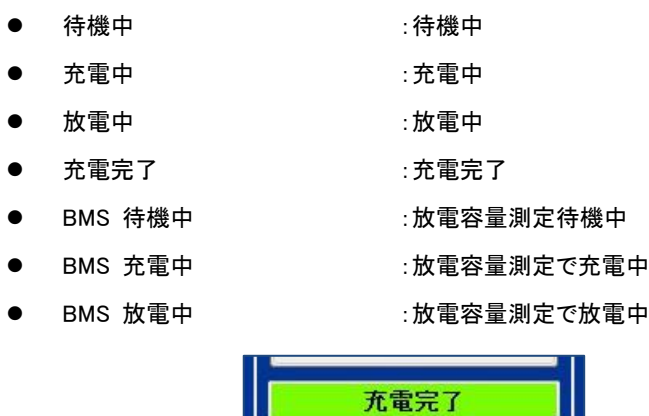

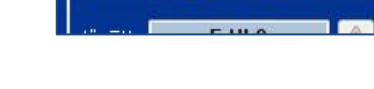

3) バッテリーモデル表示

IB デジタルバッテリーが装着されている場合はバッテリーモデルを表示します。

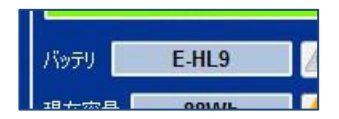

4) バッテリー現在容量表示

IB デジタルバッテリーが装着されている場合はバッテリーの現在容量を表示します。

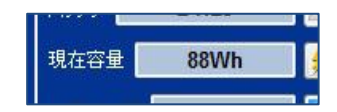

#### 5) 充電残時間表示

充電している場合は充電完了までの予想残時間を表示します。

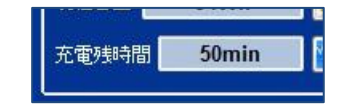

6) 警告ボタン

バッテリーセル電圧の異常を検出するとボタンがアクティブになります。 ボタンをクリックすると警告ダイアログを表示します。

異常を検出していない場合、ボタンはグレー表示となり操作不可能となります。

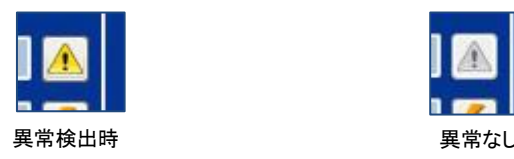

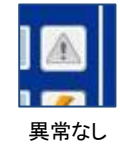

7) 放電容量測定ボタン

ボタンをクリックすると放電容量測定の開始/停止を行います。

充電器に放電機能がないかあるいはバッテリー未装着で容量測定不可能な場合はグレー表示となり操作不可 能となります。

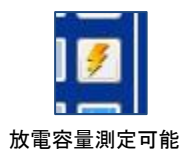

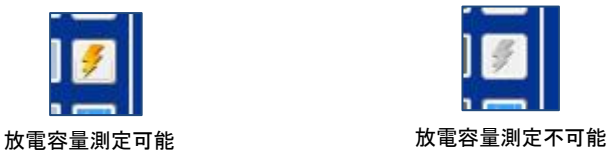

8) 放電グラフボタン

ボタンをクリックすると該当チャンネルに記録されている放電グラフを表示します。 画面詳細については後述します。

放電データが記録されていない場合はグレー表示となり操作不可能となります。

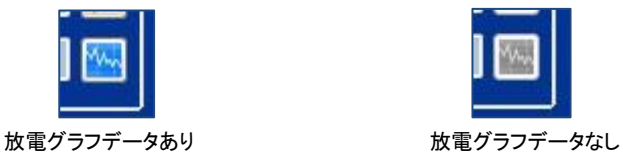

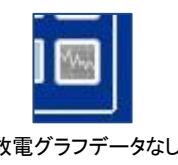

<span id="page-14-0"></span>7.1.5 チャージャー設定

充電器に以下の設定を行います。

- 放電負荷 / 放電終始電圧
- チャージャーID / チャンネル ID

チャージャーボタンをクリックすると以下の画面を表示します。

「設定」ボタンをクリックすると入力した設定値が適用されます。なお、「全てのチャージャーに設定する」をチェッ クした状態で設定を行うと接続されている充電器全てに放電設定を書き込みます。

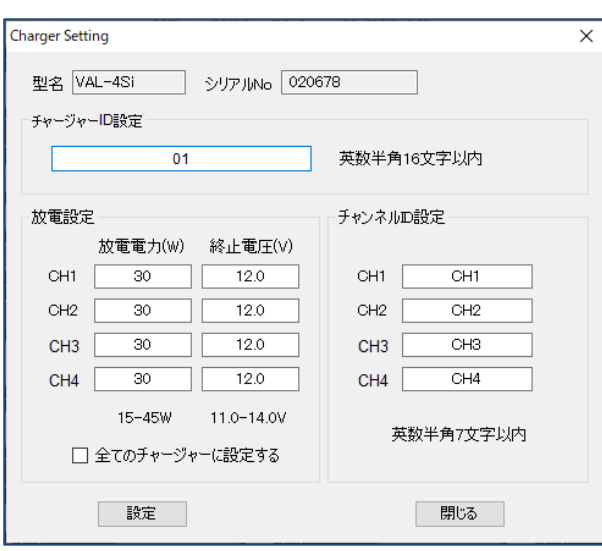

#### 7.2 バッテリー情報画面

<span id="page-15-0"></span>メイン画面のチャンネル ID ボタンをクリックすると充電器の V-Mount に装着されている IB デジタルバッテリーのデータを 表示します。 ご利用のバッテリー・充電器により表示項目が異なります。詳細は Appendix A.を参照ください。

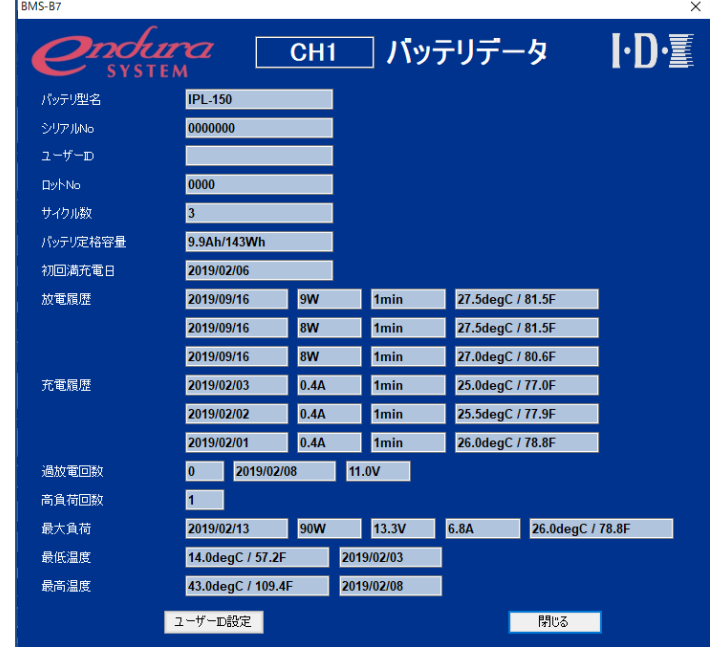

#### <span id="page-15-1"></span>7.2.1 バッテリー情報表示

IB デジタルバッテリーに記録されている以下の情報を表示します。

#### 1) 製品情報

- バッテリー型名 バッテリーの型名を表示します。
- シリアル No シリアル番号を表示します。
- ユーザーID コーザーID を表示します。
- ロット No コット番号を表示します。
- ⚫ バッテリー定格容量 公称容量を表示します。

#### 2) 履歴情報

- サイクル数 サイクル数を表示します。
- 初回満充電日付を表示します。
	- ⚫ 充電履歴 直近 3 回分の履歴を表示します(日付、電流、時間、最高温度)。
	- ⚫ 放電履歴 直近 3 回分の履歴を表示します(日付、最大負荷、時間、最高温度)。
- 過放電回数 する 過放電回数を表示します(日付、電圧)。
- 高負荷回数 高負荷での使用回数を表示します。
	- ⚫ 最大負荷 過去最大負荷を表示します(日付、負荷、電圧、電流、温度)。
- 最低温度 する 過去最低温度と日付を表示します。
- 最高温度 する 過去最高温度と日付を表示します。

#### <span id="page-16-0"></span>7.2.2 ユーザーID 設定

IB デジタルバッテリーのユーザーID を設定します。

「ユーザーID 設定」ボタンをクリックすると以下の画面を表示します。

「設定」ボタンをクリックすると入力した User ID がバッテリー内部のメモリに書き込まれます。

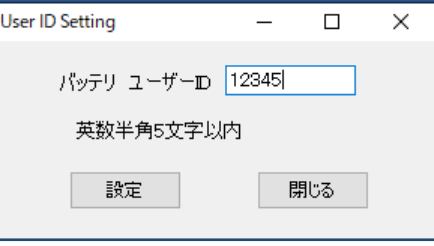

#### <span id="page-17-0"></span>7.3 放電グラフ画面

メイン画面の放電グラフボタンをクリックすると充電器に記録されている放電データのグラフを表示します。 ご利用のバッテリー・充電器により表示項目が異なります。詳細は Appendix A.を参照ください。

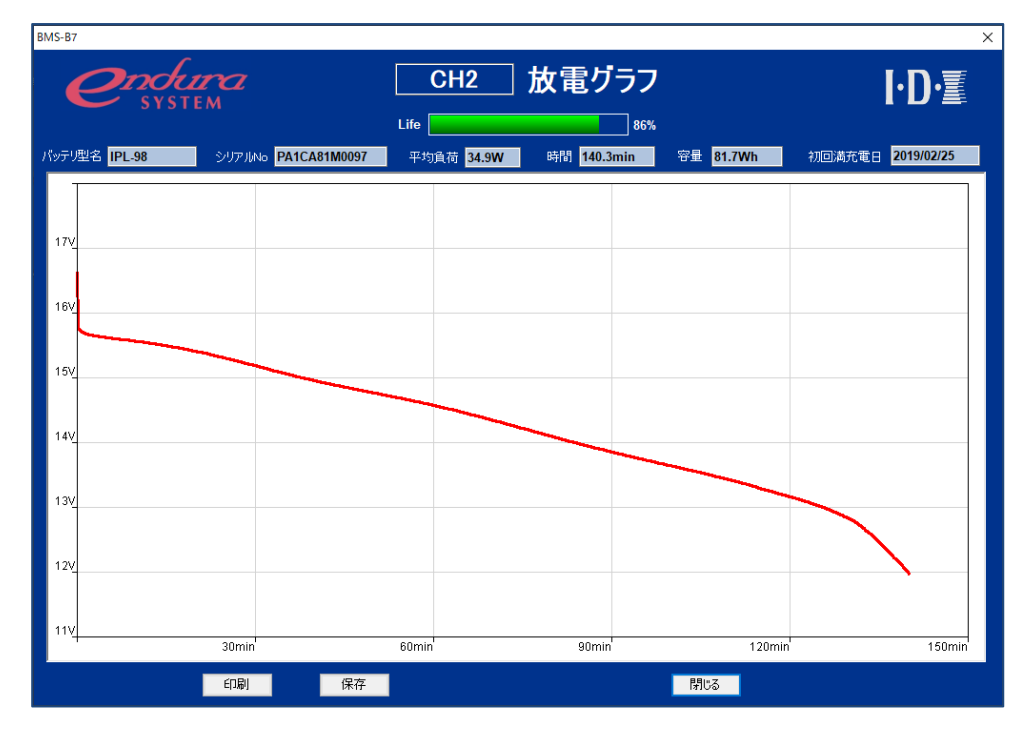

BMS-B7 のグラフ表示は充電器のメモリに記録された放電データを読み出して表示しています。 このため、実際に装着されているバッテリーとは異なるシリアル No.の放電グラフが取得される場合があります。

#### <span id="page-17-1"></span>7.3.1 放電情報表示

IB デジタルバッテリーで放電した場合は以下を表示します。

● 公称容量比率 放電容量に応じて3色で表示します。

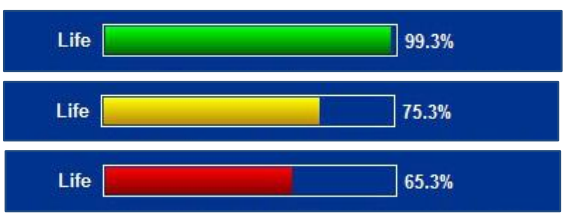

充電器から取得したグラフデータは、定格容量測定時の放電条件と異なるため、新品のバッテリーで あっても 100%未満の表示となる場合があります。

- ⚫ バッテリー型名 バッテリーの型名を表示します。
- シリアル No シリアル番号を表示します。
- 平均負荷 グラフデータの平均負荷を表示します。
- ⚫ 時間 グラフデータの放電時間を分単位で表示します。
- ⚫ 容量 放電容量を表示します。
- ⚫ 初回満充電日付 初回満充電日付を表示します。

IB デジタルバッテリーでない場合は以下の様に平均負荷、時間、容量のみの表示となります。

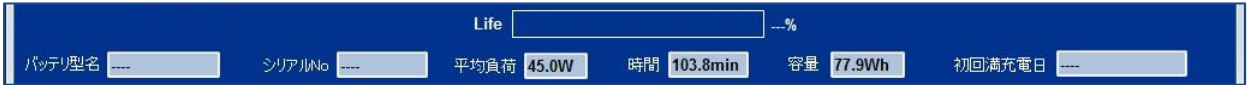

<span id="page-18-0"></span>7.3.2 放電グラフ印刷

放電グラフの画面イメージを印刷します。

「印刷」ボタンをクリックすると以下の画面を表示します。

出力先のプリンタ名を選択して「OK」ボタンをクリックすると放電グラフの画面イメージを印刷します。

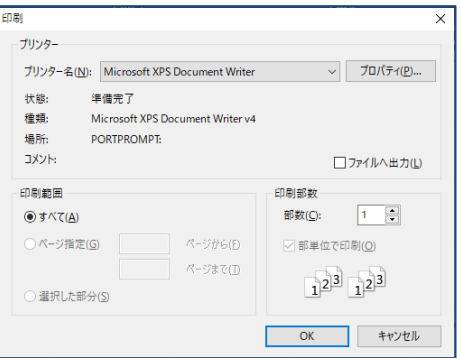

<span id="page-18-1"></span>7.3.3 放電データファイル保存

以下の 2 種類の形式でファイル保存可能です。

- 放電データ CSV 形式
- 放電グラフ画面イメージ BMP 形式

「保存」ボタンをクリックすると以下の「名前を付けて保存」画面を表示します。

保存先およびファイル名を入力して「保存」ボタンをクリックすると保存されます。

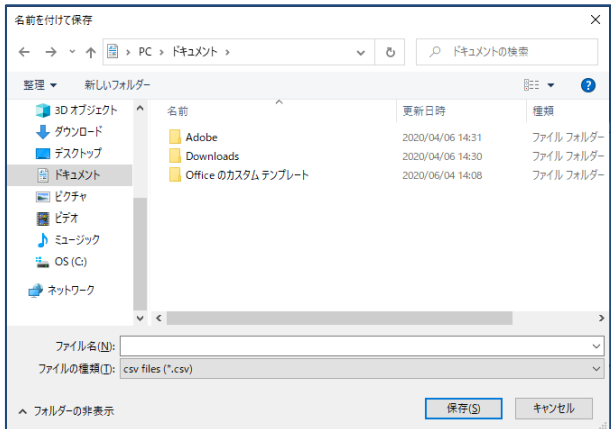

なお、CSV 形式で保存する場合はファイルの種類に「csv files(\*.csv)」を選択してください。

ファイルの種類(I): csv files (\*.csv)

グラフ画面イメージの BMP 形式で保存する場合は「image files(\*.bmp)」を選択してください。

ファイルの種類(I): image files (\*.bmp)

# <span id="page-19-0"></span>**Appendix A.** バッテリー・充電器対応一覧

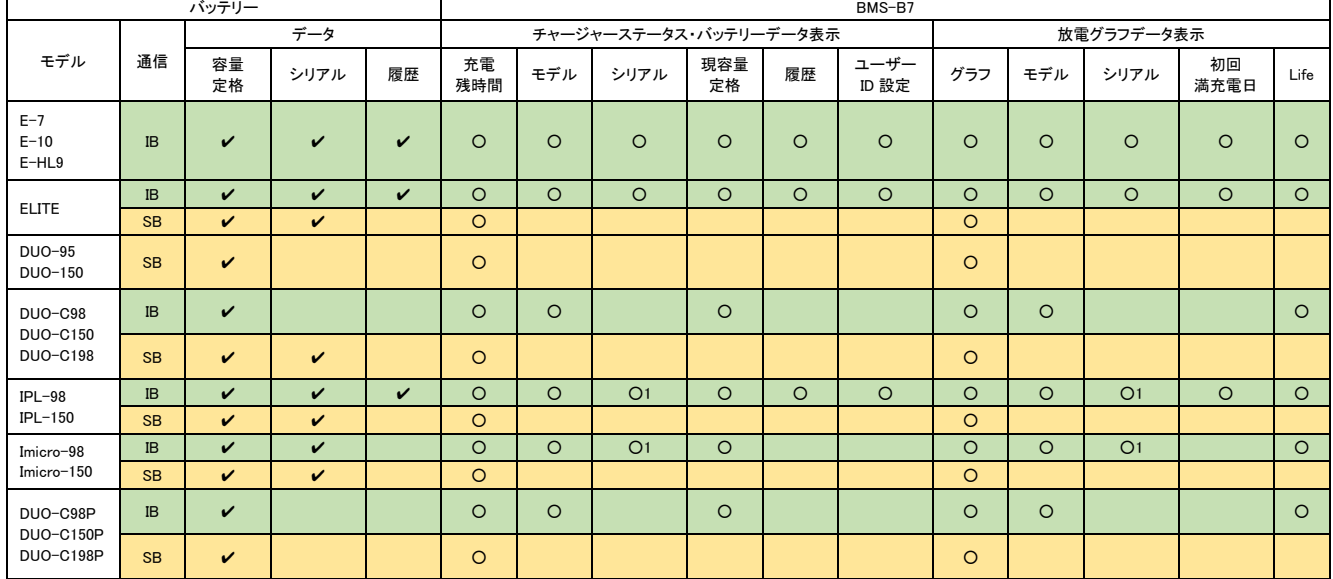

・VAL-4Si を利用時の各種バッテリーと BMS-B7 の画面表示項目は以下の通りとなります。

○1:充電器ファームウェアバージョン V6.02 以上

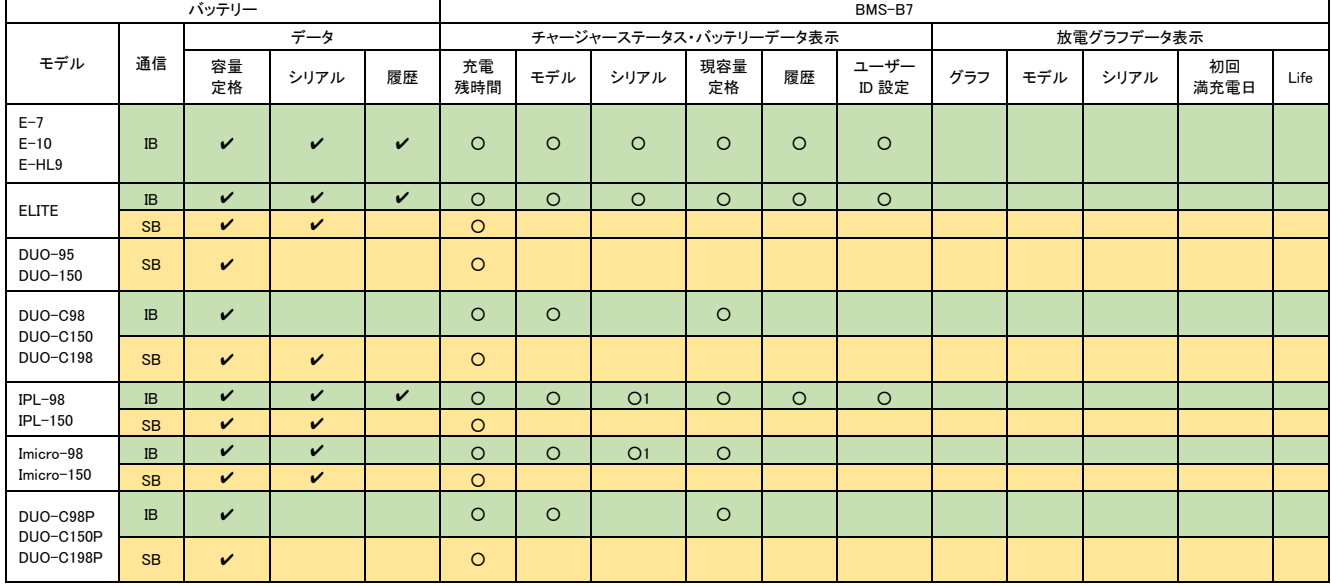

#### ・VL-4Si を利用時の各種バッテリーと BMS-B7 の画面表示項目は以下の通りとなります。

○1:充電器ファームウェアバージョン V6.02 以上

#### ・ESC-4i を利用時の各種バッテリーと BMS-B7 の画面表示項目は以下の通りとなります。

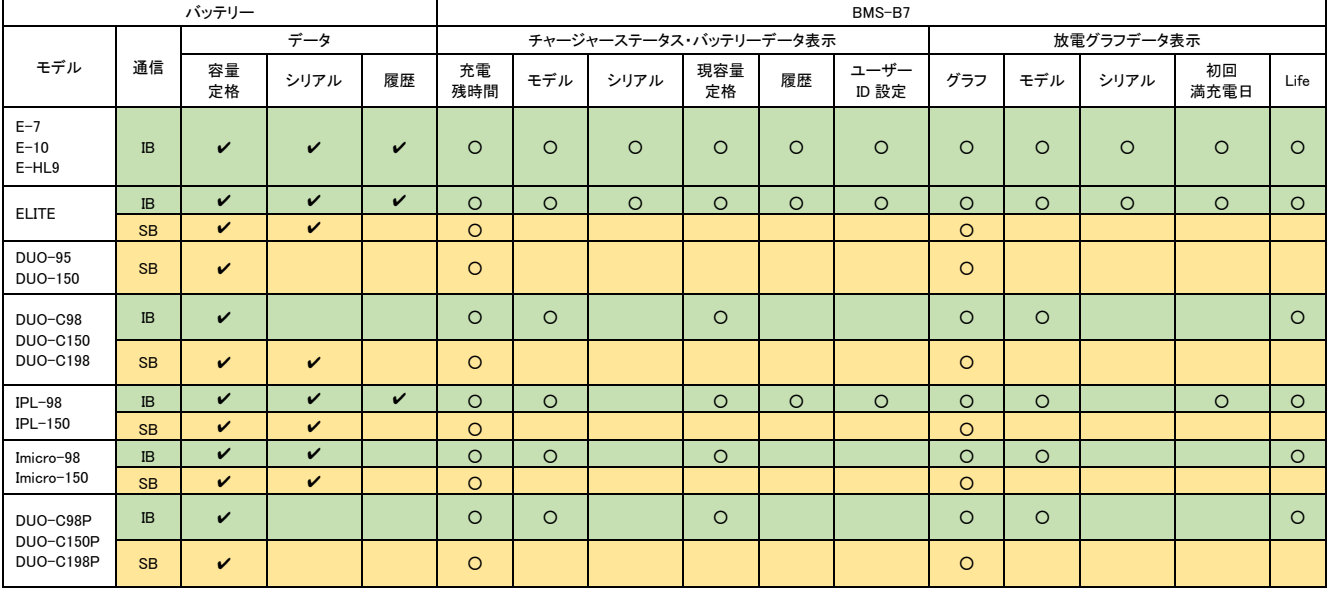

#### ・ESC-2i を利用時の各種バッテリーと BMS-B7 の画面表示項目は以下の通りとなります。

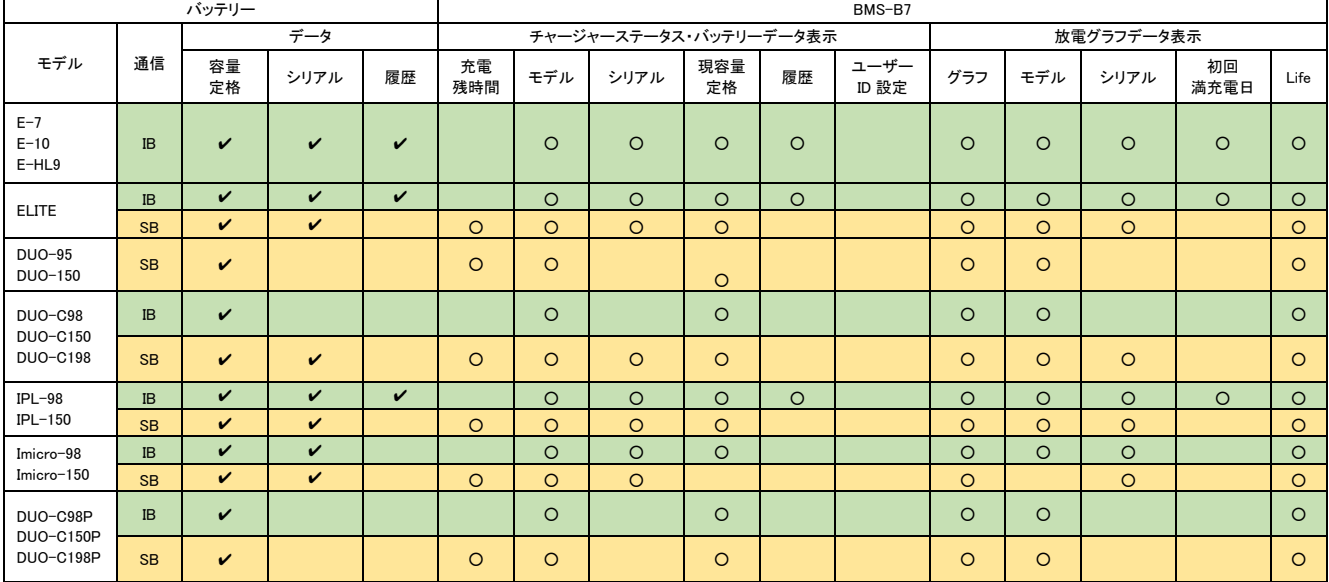

BMS-B7 Ver2.1 取扱説明書

BMS-B7 取扱説明書

発行: 株式会社アイ・ディー・エクス Copyright© 2021 IDX Company, Ltd. All rights reserved. 本製品および本書は著作権法により保護されておりますので、無断で複写、複製、転載、改変 することは禁じられています。